## **Microsoft Office からの PDF/X-1a 作成手順**

## 【マニュアル等のページ物の PDF を作成する際の注意事項】

PDF/X-1a を作成する際、仕様によって作成する PDF のページ順・構成が変わります。

**中綴じの場合 → 単ページで1ファイルの PDF を作成。** 

**無線綴じの場合 →** 表紙 (表1~表4+背)は見開きで作成。表紙だけで1ファイルの PDF。 本文は単ページで作成。本文は表紙とは別に1ファイルの PDF で作成。

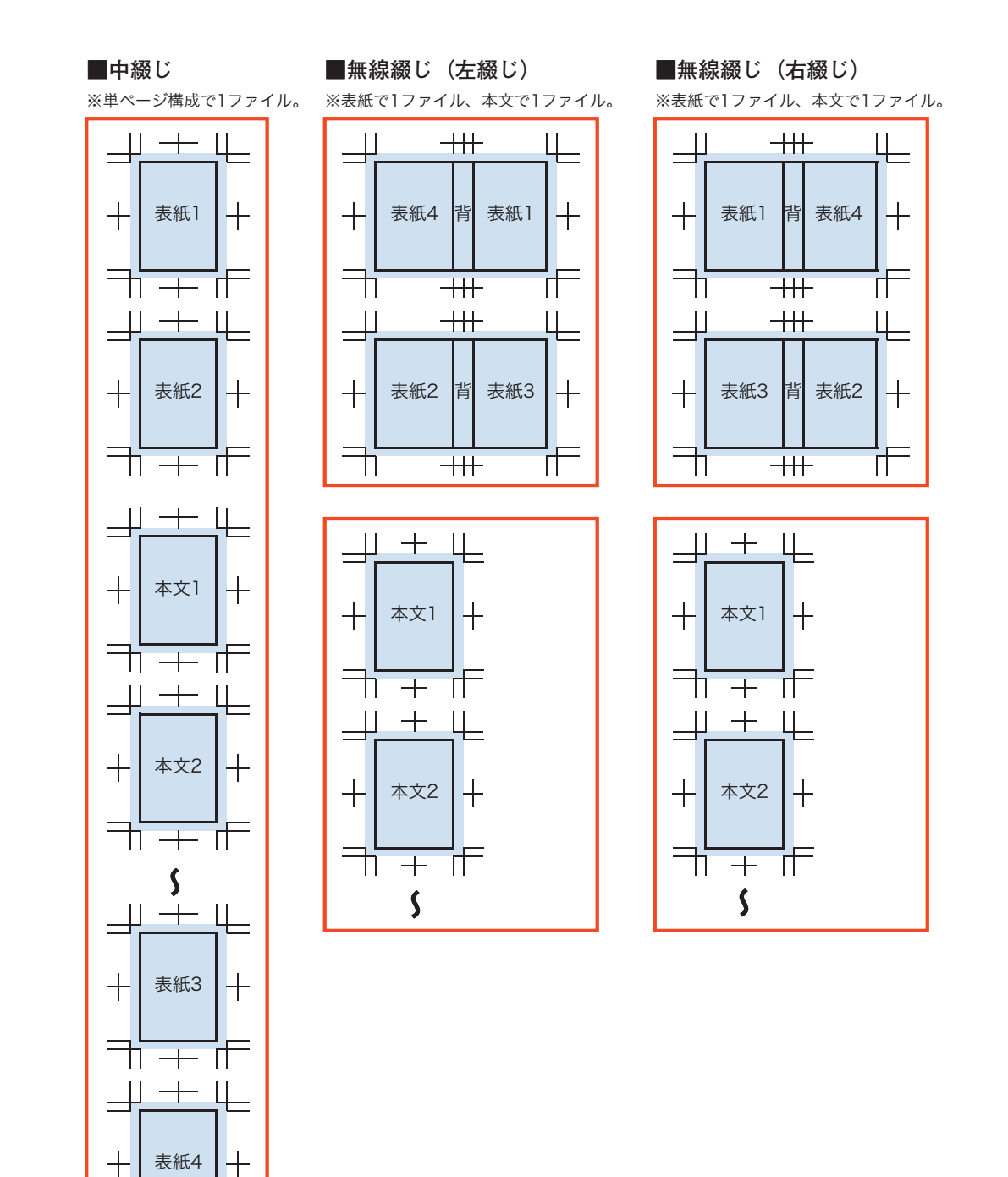

╖

 $\overline{+}$  of

注意事項···PDF を作成する手順について、以下の事項をご了承のうえご使用ください。 ※以下に記載している PDF を作成する手順は、新進商会で独自に調査・検証した結果を元に作成したものであり、 **。変換を保証するものではありません PDF 完全な** ※ご使用の Acrobat のバージョンや設定、またデータの内容によっては、正常に変換されない可能性もあります。 ※本手順書は Windows 10 環境の画面写真を掲載しておりますが、作成方法は基本的に他の **Windows OS でも同様の手順です。** 

## 【Microsoft Office (Word、Excel、PowerPoint) 共通】

1. 「印刷」から「印刷」を選び、「プリンタ名」で「Adobe PDF」を選択します。 右上の「プロパティ」を開き、「PDF 設定」で PDF/X-1a:2001 (日本) を選択し、「Adobe PDF のペー ジサイズ」を仕上がりのサイズに設定します。「OK」を押した後、「保存」を押して PDF を作成します。

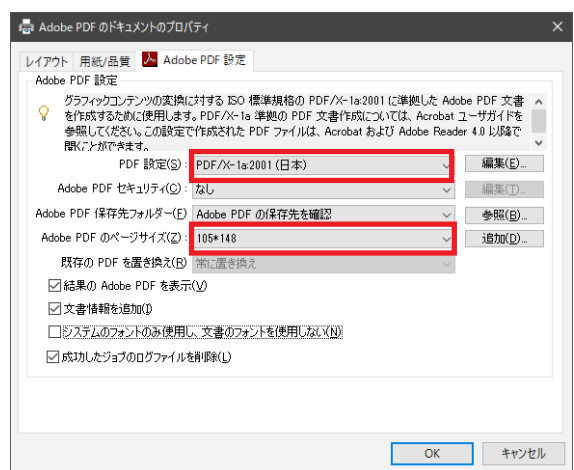

2. Acrobat のメニューから「ツール」→「印刷工程」→「トンボを追加」を選びます。 スクリーンショットを参考にチェックマークを入れ、「スタイル」を「OuarkXpress」に設定し、「ページ範囲」 を「すべて」にチェックし「OK」を押します。

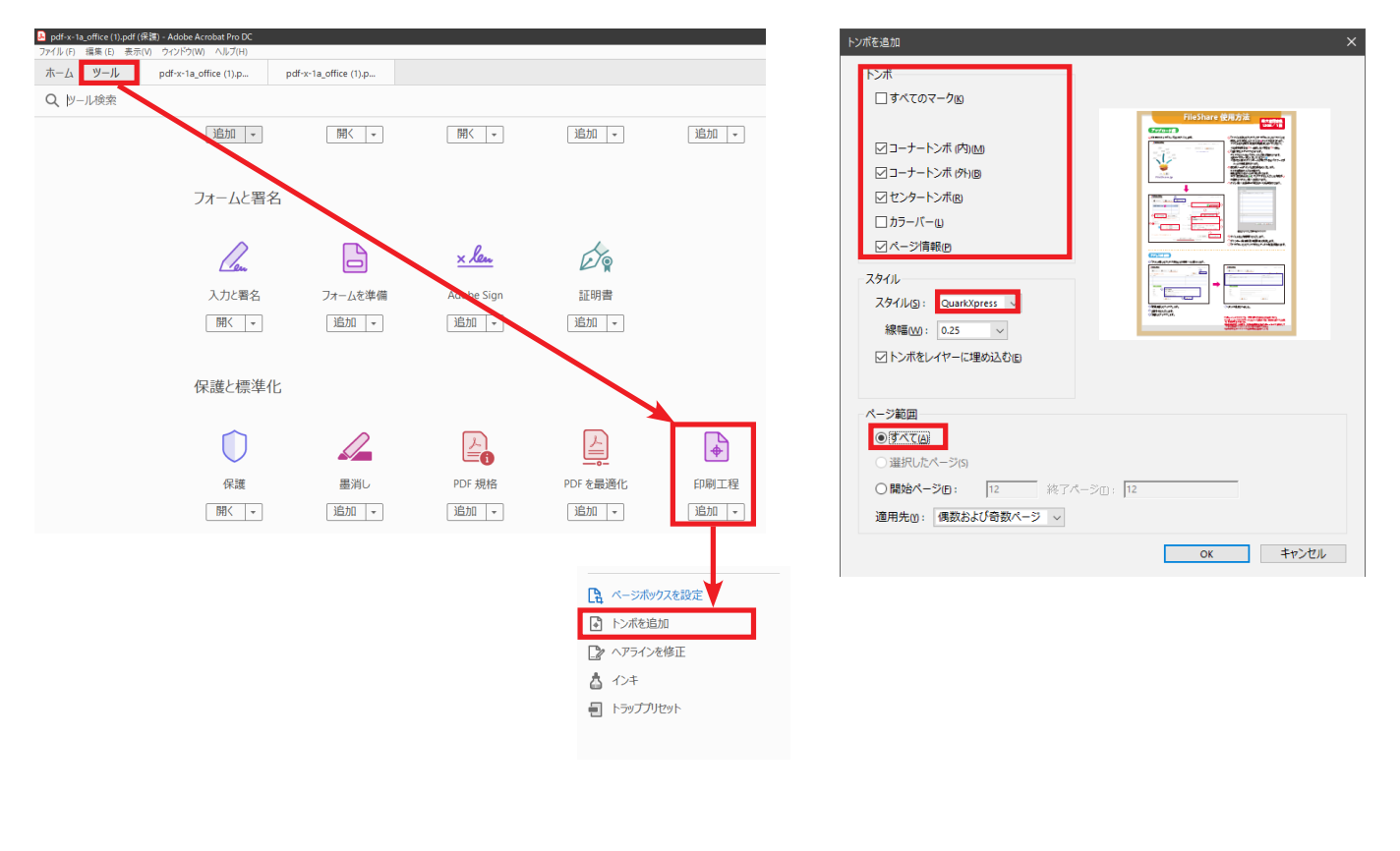

3. 以下のようなダイアログボックスがでますが、そのまま「OK」を押します。

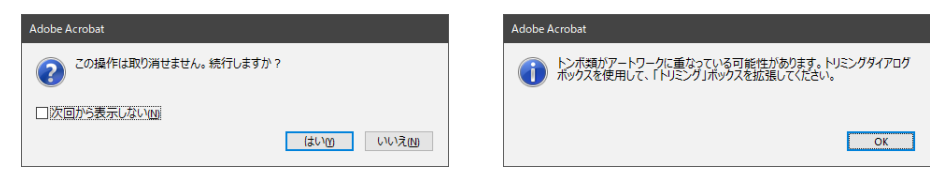

4. Acrobat のメニューから「アドバンスド」→「印刷工程」→「ページのトリミング」を選びます。 「ページサイズを変更」でトンボが入るワンサイズ大きいサイズを選び「OK」を押します(例:元のドキュ メントサイズが A4 の場合は B4 等に設定)。

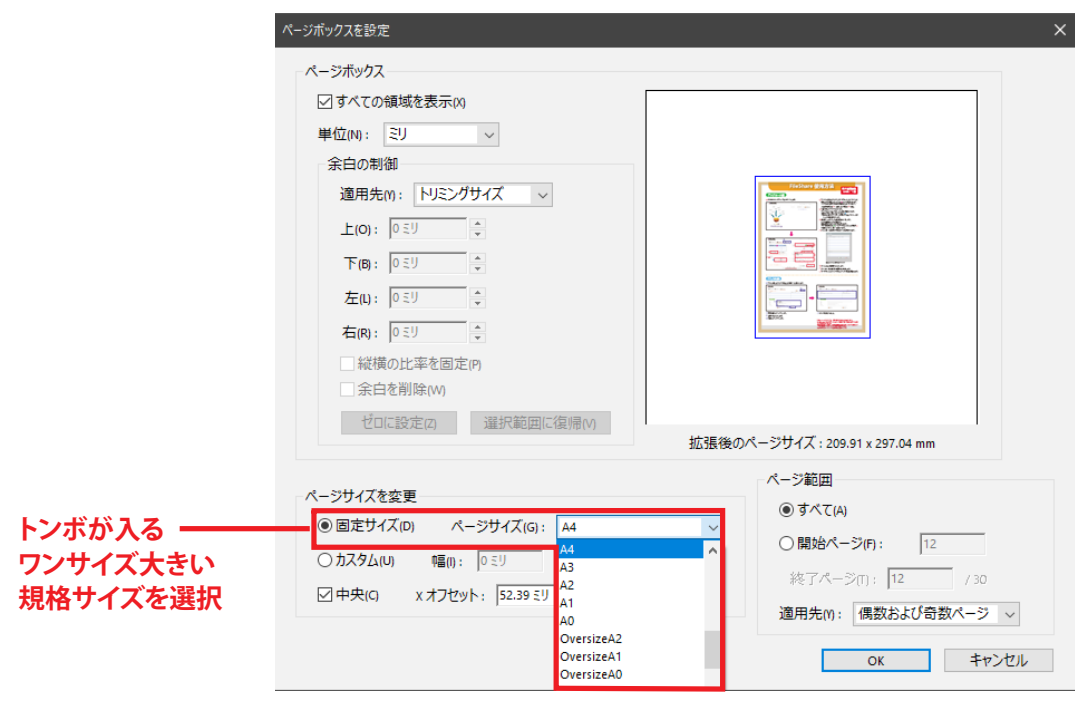

5. PDF ファイルを「上書き保存」します。

。以上で完成です

※本文中のスクリーンショットは Windows 版の Office2016 と Acrobat DC の画面を使用しています。